## 大分大学 旦野原キャンパス

## Android MobilityPrint 利用手順書

本手順書は、旦野原キャンパス内の Android で、MobilityPrint を利用するまでの手順書と なります。

<Android>

- 1. 学内ネットワークに接続します
- 2. 以下 URL にアクセスします <https://print2.cc.oita-u.ac.jp:9164/setup>
- 3. 画面の指示に従い、Play ストアにアクセスし、「Mobility Print App」をインストール してください

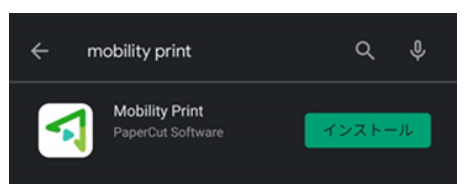

4. インストール完了後、「開く」をタップします 以下ダイアログが表示されますので、「許可」をタップします

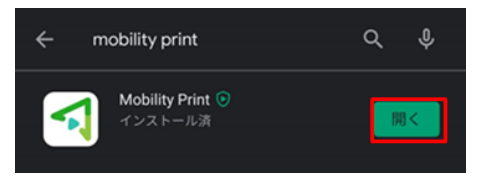

5. 「PaperCut Mobility Print」が起動します。「Tap here and check the Mobility Print Service is on.」をタップします。

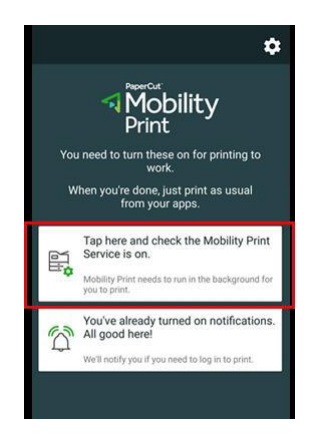

6. 印刷サービスが表示されます。「モビリティ・プリント」をタップします

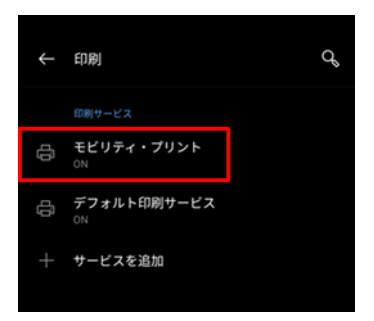

7. プリンター一覧に「Apeos-4560S」「Apeos-4570」が追加されますので、学内印刷を行 う場合は、こちらのプリンターを選択し、印刷を実行してください ※ 初回印刷時、ダイアログが表示されますので、名前に「ログイン ID」、「パスワード」 を入力し、「印刷」をクリックしてください

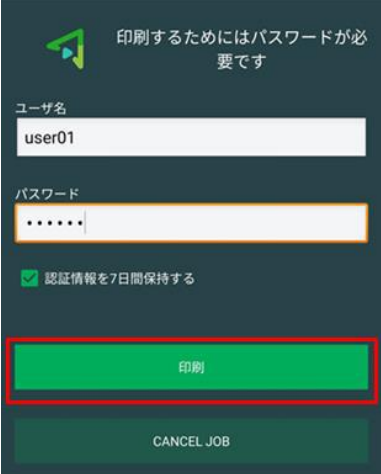